**lenovo** 

# Lenovo Z41-70 Lenovo Z51-70 Lenovo ideapad 500 Podręcznik użytkownika

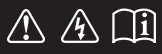

Przed rozpoczęciem korzystania z komputera zapoznaj się z informacjami na temat bezpieczeństwa i ważnymi wskazówkami w dołączonych instrukcjach.

eapac

#### **Uwagi**

- Przed użyciem produktu należy najpierw przeczytać *Podręcznik z informacjami ogólnymi i dotyczącymi bezpieczeństwa* firmy Lenovo. •
- Niektóre instrukcje w tym podręczniku mogą zakładać, że używany jest system operacyjny Windows® 8.1. Jeśli używany jest inny system operacyjny Windows, niektóre operacje mogą się minimalnie różnić. Jeśli używany jest inny system operacyjny, niektóre operacje mogą nie mieć zastosowania.
- Funkcje opisane w tym podręczniku są wspólne dla większości modeli. Niektóre funkcje mogą nie być dostępne na twoim komputerze, lub twój komputer może posiadać funkcje które nie są opisane w niniejszym Podręcznik użytkownika.
- Ilustracje użyte w niniejszej instrukcji dotyczą komputera Lenovo Z51-70, chyba że określono inaczej. •
- Ilustracje przedstawione w niniejszej instrukcji mogą różnić się od rzeczywistego produktu. Należy zapoznać się z rzeczywistym produktem. •

#### **Uwaga ogólna**

Szczegółowe informacje zawarto w sekcji **Guides & Manuals** pod adresem http://support.lenovo.com. •

**Wydanie pierwsze (Marzec 2015) © Copyright Lenovo 2015.**

## Lenovo Podręcznik użytkownika

Instrukcje i informacje techniczne podane w niniejszej instrukcji dotyczą wymienionych poniżej notebooków Lenovo, chyba że określono inaczej.

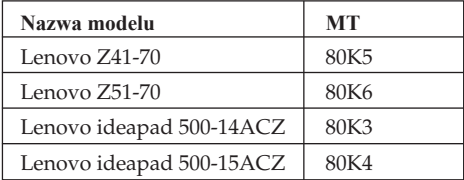

## Spis treści

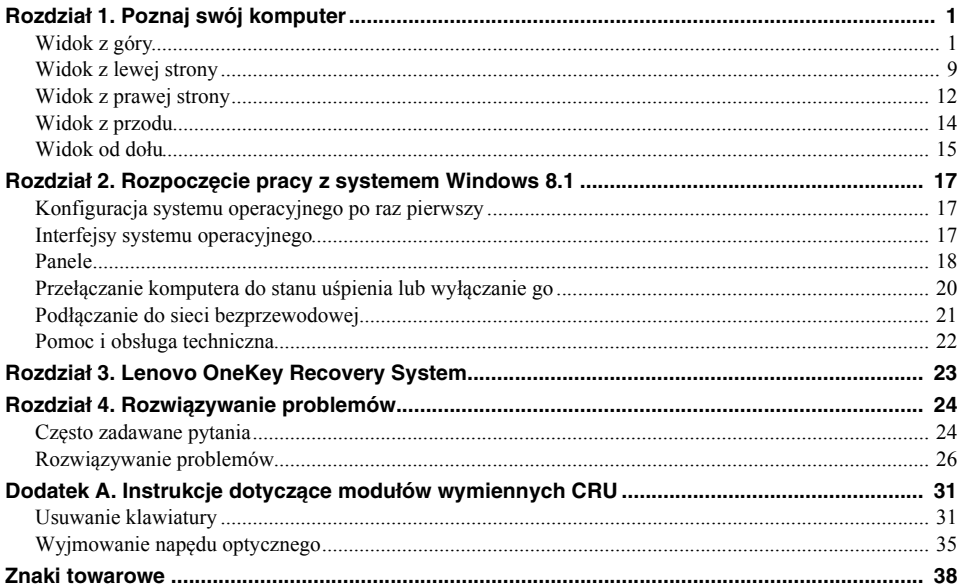

## <span id="page-6-1"></span><span id="page-6-0"></span>**OD Widok z góry -**

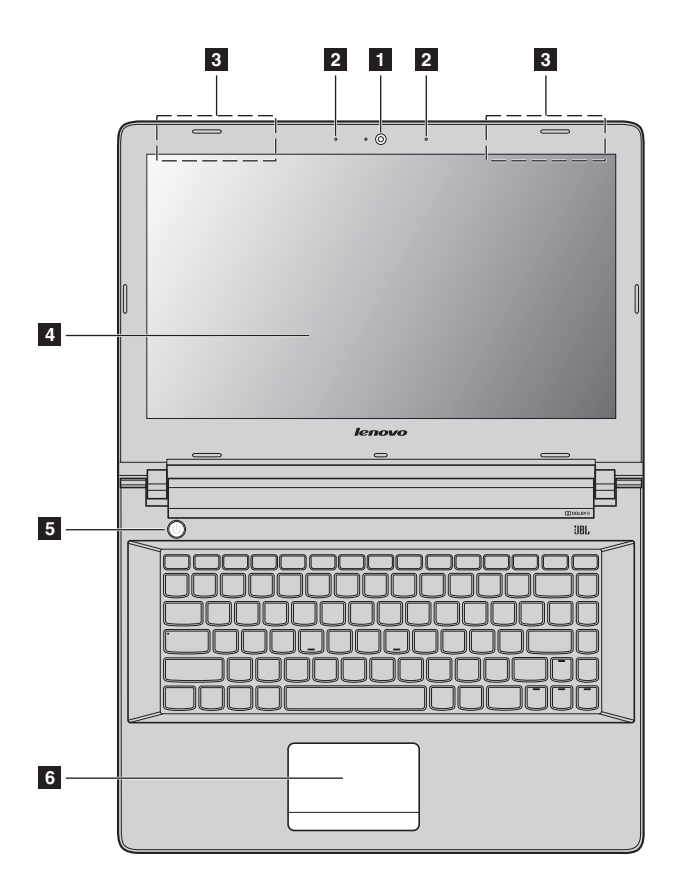

**Lenovo Z51-70/ideapad 500-15ACZ**

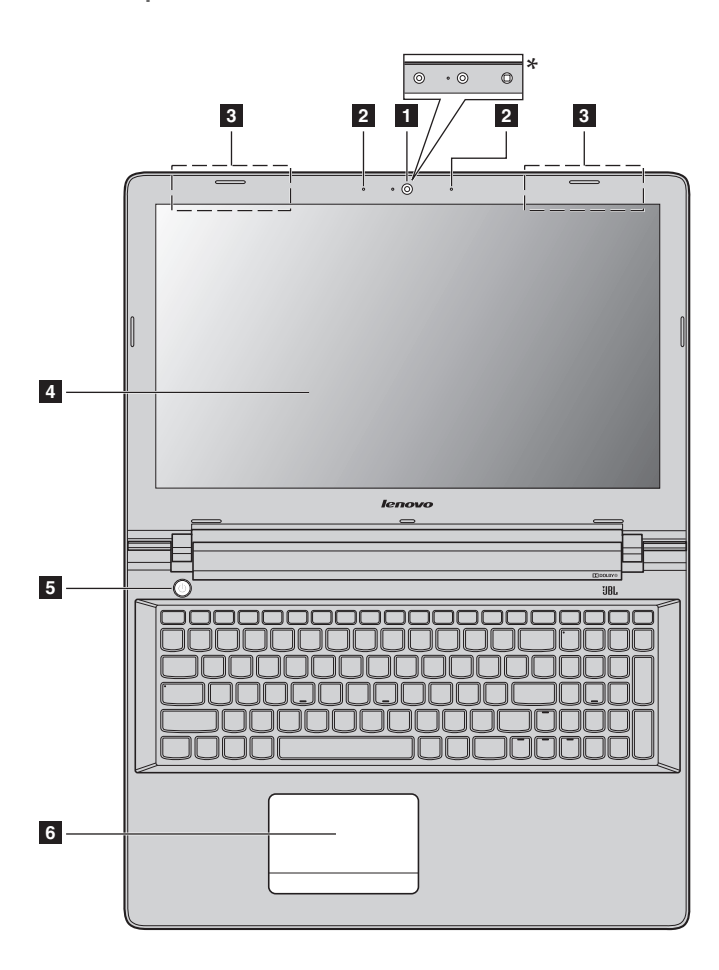

#### **Uwagi:**

- **•** Obszary zaznaczone liniami przerywanymi oznaczają, że części nie są widoczne z zewnątrz.
- **•** Wybrane modele nie mają certyfikacji JBL. Należy zapoznać się z rzeczywistym produktem.

#### **Uwaga:**

**•** *Nie* należy otwierać panelu wyświetlacza powyżej kąta 130 stopni. Przed zamknięciem wyświetlacza sprawdź, czy na klawiaturze *nie* został długopis lub inny przedmiot. W przeciwnym wypadku panel wyświetlacza może ulec uszkodzeniu.

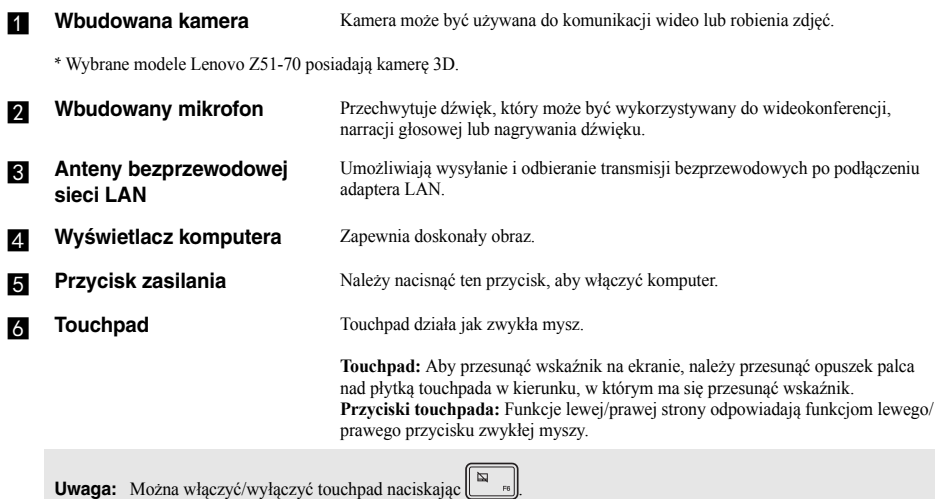

**3**

#### **Korzystanie z klawiatury**

#### **Klawiatura numeryczna (Lenovo Z51-70/ideapad 500-15ACZ)**

Klawiatura posiada oddzielną klawiaturę numeryczną. Aby włączyć lub wyłączyć klawisze numeryczne, naciśnij klawisz **Num Lock**.

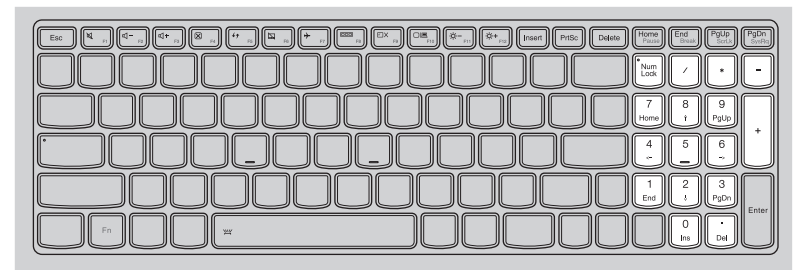

#### **Kombinacje przycisków funkcyjnych**

Korzystając z przycisków funkcyjnych można natychmiastowo przełączać funkcje. Aby to zrobić, naciśnij i przytrzymaj klawisz **Fn 1**; następnie naciśnij jeden z klawiszy funkcyjnych 2.

#### **Lenovo Z41-70/ideapad 500-14ACZ**

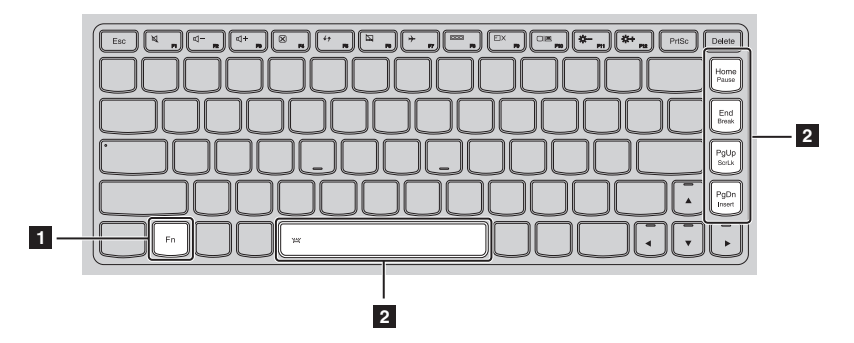

Poniżej opisane zostało działanie każdego z przycisków funkcyjnych.

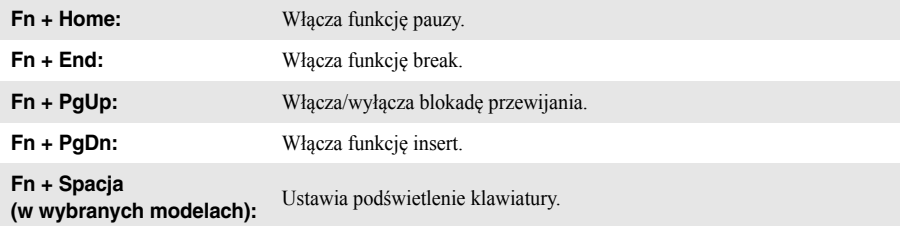

### **Lenovo Z51-70/ideapad 500-15ACZ**

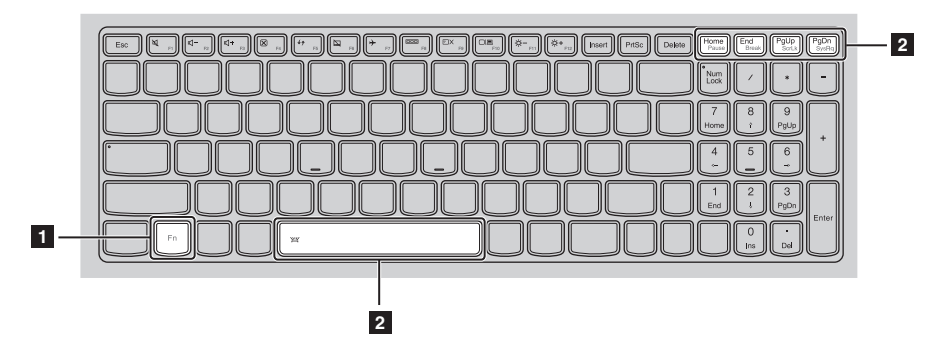

Poniżej opisane zostało działanie każdego z przycisków funkcyjnych.

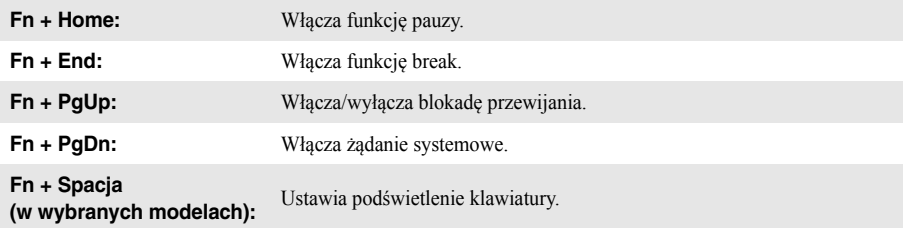

#### **Klawisze skrótów**

Można uzyskać szybki dostęp do wybranych funkcji systemu naciskając odpowiednie klawisze skrótów.

## **Lenovo Z41-70/ideapad 500-14ACZ**

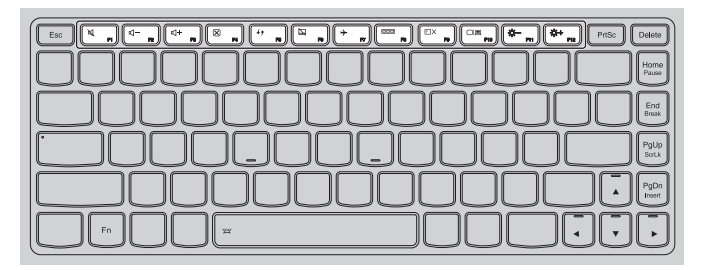

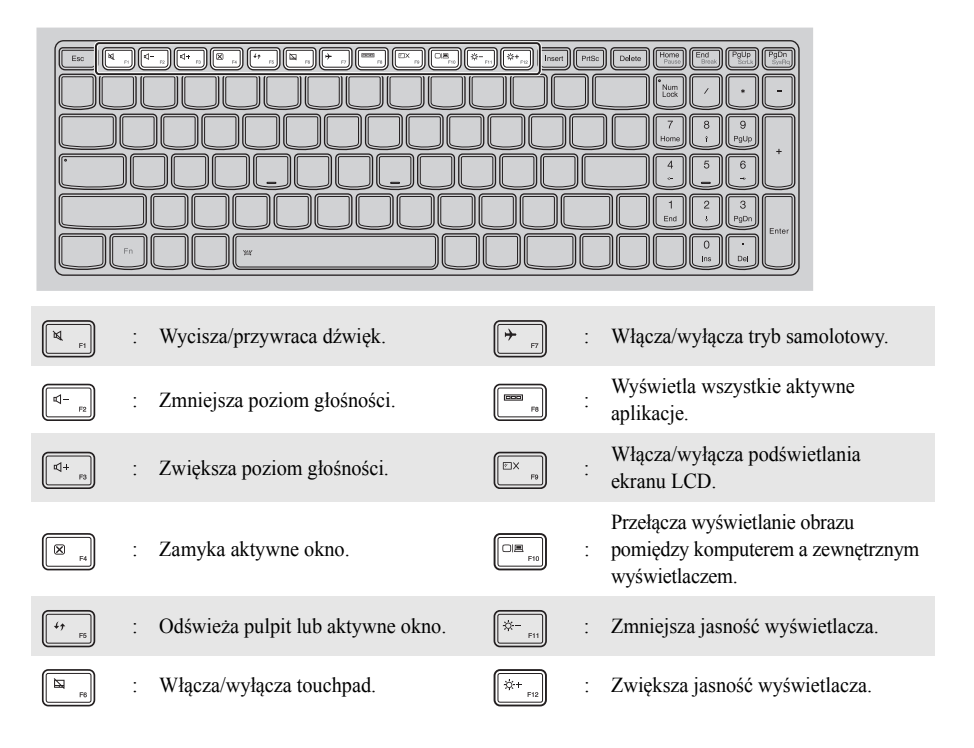

#### **Ustawianie trybu klawiszy skrótów**

Domyślnie dostęp do funkcji klawiszy skrótów można uzyskać naciskając odpowiedni klawisz skrótów. Tryb klawiszy skrótów można wyłączyć za pomocą narzędzia konfiguracji systemu BIOS. Aby wyłączyć tryb klawiszy skrótów:

**1** Wyłącz komputer.

2 Naciśnij przycisk Novo, a następnie wybierz opcję **BIOS Setup** (Konfiguracja BIOS).

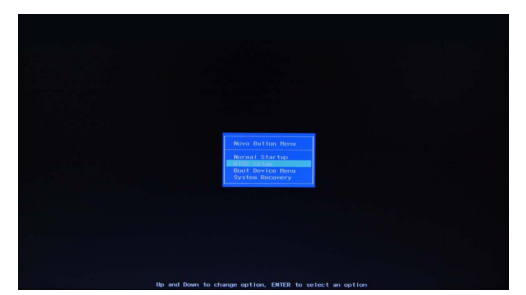

3 W narzędziu BIOS Setup Utility (Narzędzie konfiguracji systemu BIOS) otwórz menu **Configuration** (Konfiguracja) i zmień ustawienie opcji **Hotkey Mode** (Tryb klawiszy skrótów) z **Enabled** (Włączone) na **Disabled** (Wyłączone).

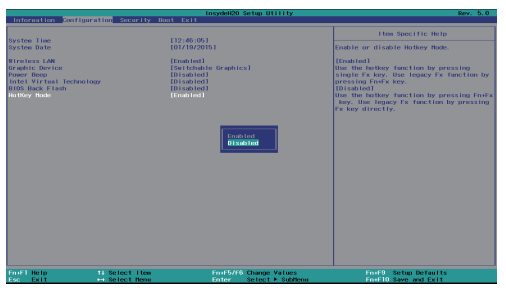

**Platforma Intel**

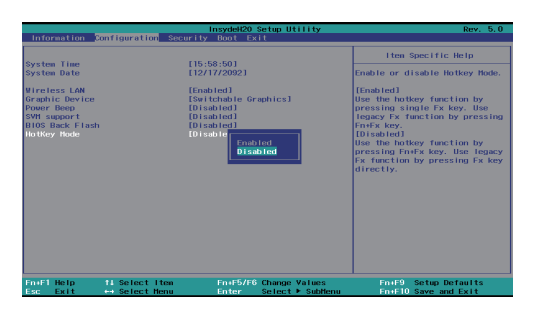

**Platforma AMD**

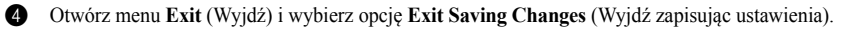

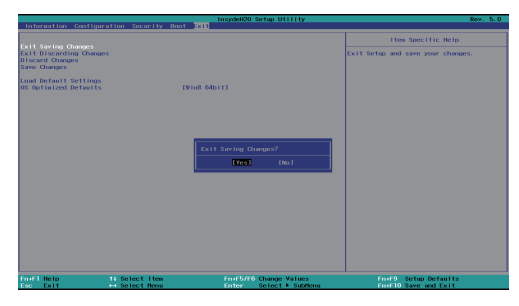

**Platforma Intel**

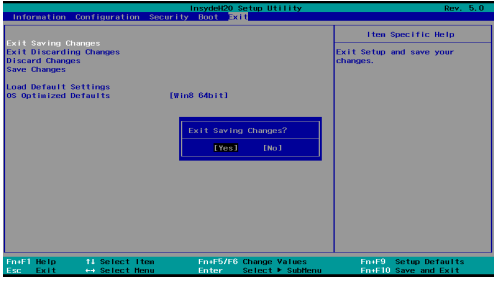

**Platforma AMD**

**Uwaga:** Gdy tryb klawiszy skrótów jest wyłączony, naciśnij klawisz **Fn** oraz odpowiedni klawisz skrótu, aby uzyskać dostęp do odpowiedniej funkcji klawisza skrótu.

## <span id="page-14-0"></span>**OD** Widok z lewej strony न्ति nnnn **1 2 3 4 5 6 7a** Gniazdo zasilacza Tutaj należy podłączyć zasilacz sieciowy. **sieciowego b Otwory wentylacyjne** Rozpraszają ciepło wewnętrzne. **Uwaga:** Nie należy zakrywać otworów wentylacyjnych gdyż może to doprowadzić do przegrzania komputera. **c** Gniazdo VGA Umożliwia podłączenie zewnętrznych wyświetlaczy. **ZI Gniazdo RJ-45** Służy do podłączania komputera do sieci Ethernet. **Uwaga:** Szczegółowe informacje - zobacz "Podłą[czanie przewodów sieciowych" na stronie 10.](#page-15-0) **Gniazdo HDMI** Pozwala na podłączenie urządzeń z wejściem micro HDMI, takich jak telewizor lub wyświetlacz zewnętrzny. f **Gniazdo USB** Pozwala na podłączenie urządzeń USB. **Uwagi: •** Niebieskie gniazdo to gniazdo USB 3.0. **•** Szczegół[owe informacje - zobacz "Pod](#page-16-0)łączanie urządzeń USB" na stronie 11. **Przycisk Novo** Kiedy komputer jest wyłączony lub znajduje się w trybie uśpienia, naciśnij ten przycisk, aby uruchomić Lenovo OneKey Recovery System lub narzędzie konfiguracji BIOS, lub wejśc do menu rozruchowego. **Uwagi:**

- **•** Do łagodnego naciśnięcia przycisku Novo można użyć końcówki rozwiniętego spinacza biurowego (lub podobnego obiektu bez ostrego zakończenia).
- Szczegół[owe informacje zobacz "Lenovo OneKey Recovery System" na stronie 23.](#page-28-1)

#### <span id="page-15-0"></span>**Podłączanie przewodów sieciowych**

Aby podłączyć przewód sieciowy, wykonaj następujące czynności:

- 1. Trzymając jedno złącze przewodu sieciowego, delikatnie naciśnij zaślepkę RJ-45 .
- 2 Włóż złącze do gniazda RJ-45<sup>2</sup>.

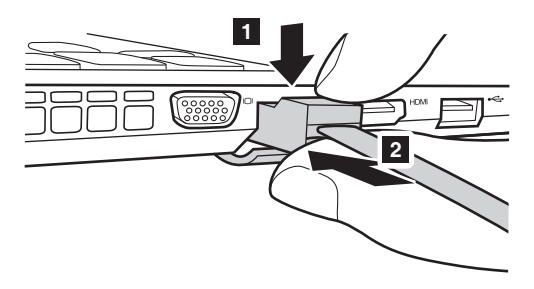

#### **Konfiguracja oprogramowania**

Skontaktuj się z dostawcą usług internetowych (ISP) w celu uzyskania szczegółowych informacji na temat konfigurowania komputera.

#### <span id="page-16-0"></span>**Podłączanie urządzeń USB**

Komputer posiada trzy gniazda USB kompatybilne z urządzeniami USB.

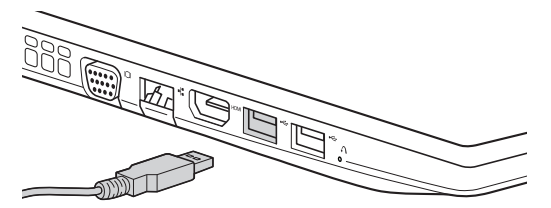

Podczas podłączania urządzenia USB do konkretnego gniazda USB w komputerze po raz pierwszy, system Windows automatycznie instaluje sterownik dla tego urządzenia. Po zainstalowaniu sterownika można odłączyć i ponownie podłączyć urządzenie bez wykonywania dodatkowych czynności.

**Uwaga:** W większości przypadków system Windows wykrywa nowe urządzenie po podłączeniu go, a następnie automatycznie instaluje sterownik. Jednakże niektóre urządzenia mogą wymagać instalacji sterownika przed ich podłączeniem. Należy sprawdzić dokumentację dostarczoną przez producenta urządzenia przed jego podłączeniem.

Przed odłączeniem urządzenia pamięci masowej USB należy upewnić się, że komputer zakończył przesyłanie danych do tego urządzenia. Kliknij ikonę **Bezpieczne usuwanie sprzętu i wysuwanie nośników** w obszarze powiadomień systemu Windows, aby usunąć urządzenie przed jego odłączeniem.

**Uwaga:** Jeśli twoje urządzenie USB wykorzystuje kabel zasilający, należy przed podłączeniem urządzenia do komputera podłączyć je do źródła zasilania. W przeciwnym wypadku urządzenie może nie zostać rozpoznane.

## <span id="page-17-0"></span> $\blacksquare$  Widok z prawej strony **Z Gniazdo audio typu combo** Pozwala na podłączenie zestawu słuchawkowego. **Uwagi: •** Gniazdo audio typu combo nie obsługuje domyślnie tradycyjnych mikrofonów. **•** Ze względu na różnice w standardach przemysłowych funkcja nagrywania może nie być obsługiwana, jeśli zostaną podłączone słuchawki lub zestaw słuchawkowy innych producentów. **b Gniazdo USB** Pozwala na podłączenie urządzeń USB. **Uwagi:** • Niebieskie gniazdo to gniazdo USB 3.0.<br>• Szczeońkowe informacje – zobacz – Podła **•** Szczegół[owe informacje - zobacz "Pod](#page-16-0)łączanie urządzeń USB" na stronie 11. **c Gniazdo kart pamięci** Włóż tutaj kartę pamięci (nie są dostarczone z komputerem). **Uwaga:** Szczegół[owe informacje - zobacz "Korzystanie z kart pami](#page-18-0)ęci (nie są dostarczone z komputerem)" na stronie 13. **z** Napęd optyczny **(w wybranych modelach)** Odczytuje/zapisuje dane na dyskach optycznych. **h** Miejsce na blokadę **Kensington** Pozwala na zamontowanie blokady (nie są dostarczone z komputerem), która pomaga chronić komputer przed kradzieżą i niepowołanym dostępem. Możesz wyposażyć komputer w blokadę, której usunięcie jest niemożliwe bez twojej zgody. Więcej informacji na temat instalowania blokady znajduje się w instrukcji blokady. **Uwagi: •** Przed zakupem urządzenia zabezpieczającego, należy sprawdzić czy jest ono zgodne z typem otworu. **1 2 3 4 5**

**•** Użytkownik jest odpowiedzialny za ocenę, wybór i implementację blokad i funkcji bezpieczeństwa. Lenovo nie oferuje komentarza, oceny, ani gwarancji dla funkcji, jakości i sprawności urządzeń blokujących i funkcji zabezpieczających.

<span id="page-18-0"></span>**Korzystanie z kart pamięci (nie są dostarczone z komputerem)**

Komputer obsługuje następujące typy kart pamięci:

- Karty Secure Digital (SD)
- Karty Secure Digital High Capacity (SDHC)
- Karty Secure Digital eXtended Capacity (SDXC)
- MultiMediaCard (MMC)

## **Uwagi:**

- **•** Należy wkładać *wyłącznie* jedną kartę na raz.
- **•** Czytnik kart nie obsługuje urządzeń SDIO (tj. Bluetooth SDIO itp.).

#### **Wkładanie karty pamięci**

Należy wsunąć kartę pamięci do jej wkliknięcia.

#### **Wyjmowanie karty pamięci**

Należy delikatnie wyciągnąć kartę z gniazda kart pamięci.

**Uwaga:** Przed wyjęciem karty pamięci należy wyłączyć ją, korzystając z funkcji bezpiecznego usuwania sprzętu i wysuwania nośników systemu Windows, aby zapobiec uszkodzeniu danych.

## <span id="page-19-0"></span>**OD Widok z przodu-**

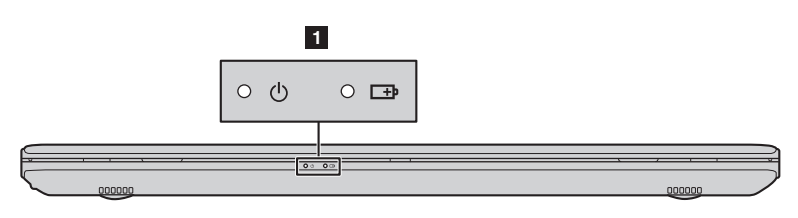

#### **a Wskaźnik stanu systemu**

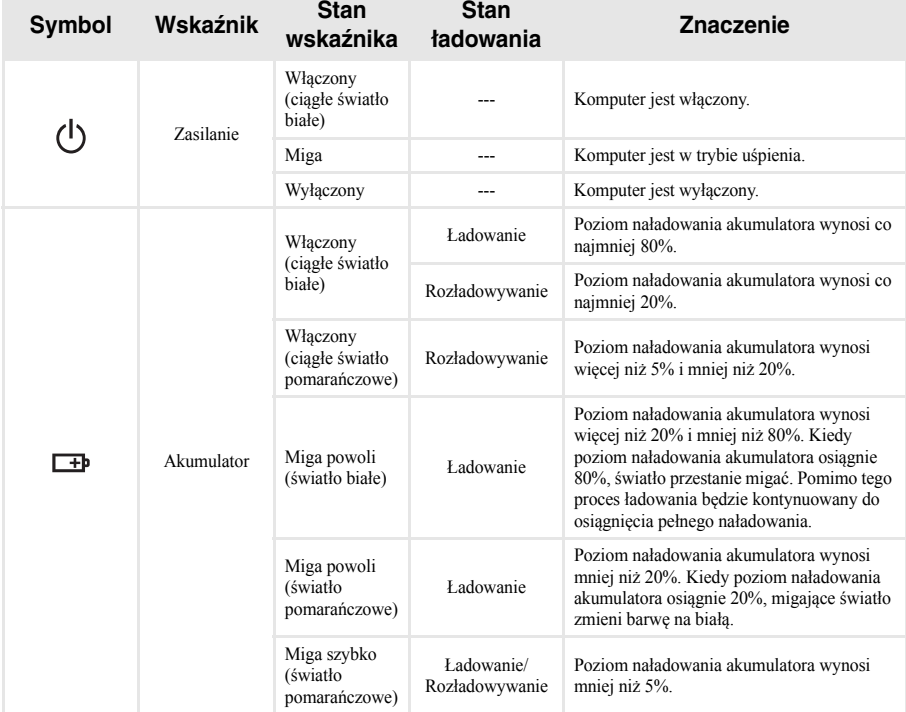

## <span id="page-20-0"></span>**OD Widok od dołu-**

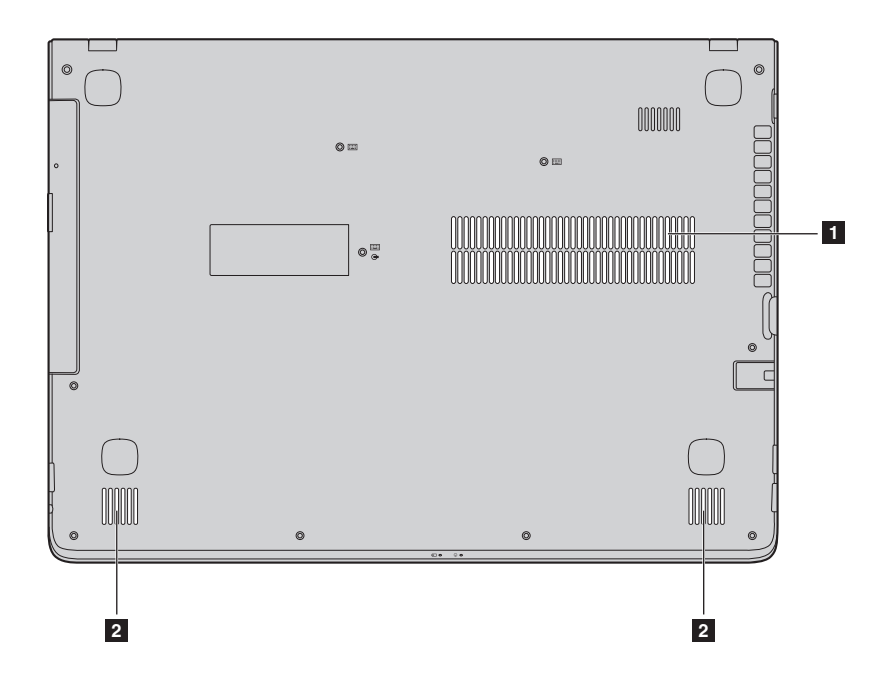

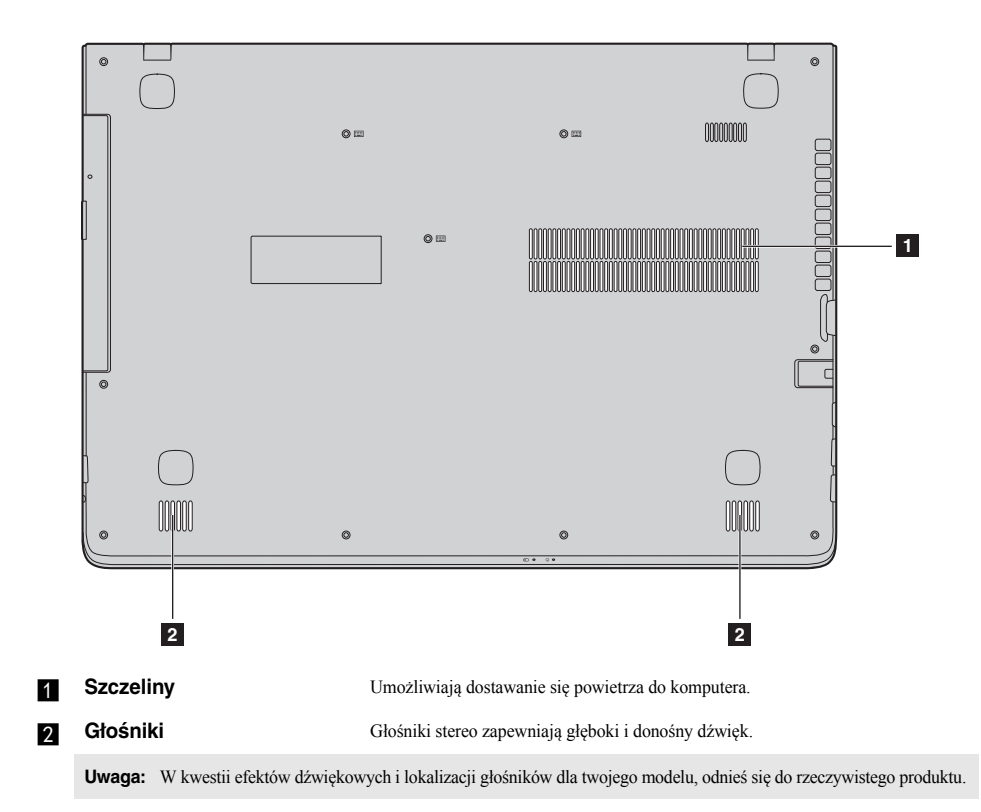

## <span id="page-22-0"></span>**Rozdział 2. Rozpoczęcie pracy z systemem Windows 8.1**

## <span id="page-22-1"></span>**Konfiguracja systemu operacyjnego po raz pierwszy -**

Przy pierwszym użyciu komputera może być konieczne skonfigurowanie systemu operacyjnego. Proces konfiguracji może obejmować następujące czynności:

- Akceptacja warunków Umowy Licencyjnej Użytkownika Oprogramowania (EULA)
- Konfiguracja połączenia Internetowego
- Rejestracja systemu operacyjnego
- Utworzenie konta użytkownika

## <span id="page-22-2"></span> $\blacksquare$  Interfejsy systemu operacyjnego

System Windows 8.1 posiada dwa główne interfejsy użytkownika: ekran Start i pulpit systemu Windows. Aby przełączyć się z ekranu Start do pulpitu systemu Windows, wykonaj jedną z poniższych czynności:

- Wybierz kafelek pulpit systemu Windows na ekranie Start.
- Naciśnij klawisz Windows  $\boxed{\blacksquare}$  + D.

Aby przejść z pulpitu do ekranu Start, wykonaj jedną z poniższych czynności:

- Na pasku paneli wybierz pozycję Start
- Nacisnij klawisz Windows  $\boxed{\blacksquare}$
- Przemieść kursor do lewego dolnego narożnika, a następnie wybierz przycisk **Start**.

#### **Ekran Start Pulpit**

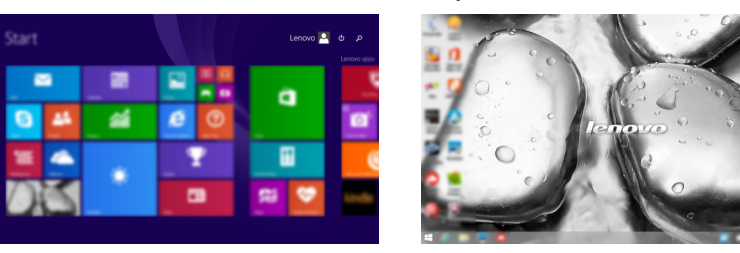

**Uwaga:** Zrzuty ekranu systemu operacyjnego służą wyłącznie odniesieniu. Należy zapoznać się z rzeczywistym produktem.

## <span id="page-23-0"></span>**Panele - - - - - - - - - - - - - - - - - - - - - - - - - - - - - - - - - - - - - - - - - - - - - - - - - - - - - - - - - - - - - - - - - - - - - - - - - - - - - - - - - - - - - - - - - - - - - - - - - - - - - - - - - - - - - - - - - - - - - - - - - - - - - - - - -**

**Panele** pozwalają sterować funkcjami systemu Windows® 8.1. Dostępne są panele: Wyszukiwania, Udostępniania, Start, Urządzeń i Ustawień. Na **Pasku Paneli** znajduje się menu zawierające panele. Pięć paneli zapewnia nowy, szybki sposób wykonywania podstawowych zadań. Są one zawsze dostępne, bez względu na używaną aplikację.

Aby wyświetlić panele, wykonaj jedną z poniższych czynności:

- Przesuń wskaźnik w górny prawy lub dolny prawy róg, do momentu aż zostanie wyświetlony pasek paneli.
- Naciśnij klawisz Windows  $\begin{bmatrix} \blacksquare \end{bmatrix}$  + C.

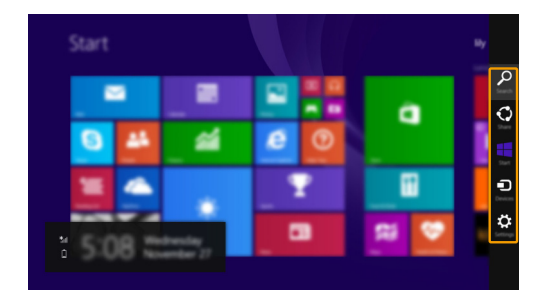

#### **Panel Wyszukiwania**

Panel **Wyszukiwania** to wydajna, nowa funkcja pozwalająca na wyszukiwanie ustawień, plików, obrazów i filmów wideo w Internecie itd.

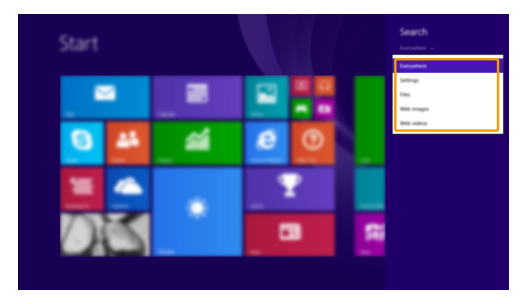

#### **Rozdział 2. Rozpoczęcie pracy z systemem Windows 8.1**

## **Panel Udostępniania**

Panel **Udostępniania** pozwala na wysyłanie linków, zdjęć i innych treści do znajomych i sieci społecznościowych, bez opuszczania obecnie używanej aplikacji.

#### **F** Panel Start

Panel **Start** to szybki sposób na przejście do ekranu Start.

## **Panel Urządzeń**

Panel **Urządzeń** pozwala na podłączanie i przesyłanie plików do urządzeń zewnętrznych, służących do odtwarzania, drukowania i wyświetlania.

## **Panel Ustawień**

Panel **Ustawień** pozwala na wykonywanie prostych zadań takich jak ustawianie głośności lub wyłączanie komputera. Za pomocą panelu **Ustawień** można także przejść do Panelu Sterowania podczas korzystania z ekranu pulpitu.

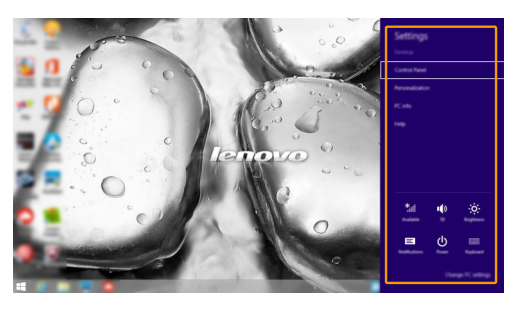

#### **Rozdział 2. Rozpoczęcie pracy z systemem Windows 8.1**

### <span id="page-25-0"></span>**Przełączanie komputera do stanu uśpienia lub**  wyłaczanie go

Po zakończeniu pracy z komputerem można przełączyć go w stan uśpienia lub wyłączyć go.

#### **Przełączanie komputera do stanu uśpienia**

Jeśli oddalasz się od komputera tylko na chwilę, przełącz go w stan uśpienia.

Gdy komputer znajduje się w stanie uśpienia, można szybko przywrócić go do normalnej pracy, pomijając proces rozruchu.

Aby przełączyć komputer w stan uśpienia, wykonaj jedną z poniższych czynności:

- Zamknij pokrywę wyświetlacza.
- Naciśnij przycisk zasilania.
- Otwórz panele, i wybierz Ustawienia  $\mathbf{Q} \rightarrow \mathbf{Z}$ asilanie  $\mathbf{Q} \rightarrow \mathbf{S}$ tan Uśpienia.

**Uwaga:** Przed przeniesieniem komputera poczekaj, aż wskaźnik zasilania zacznie migać (informując, że komputer jest w trybie uśpienia). Przenoszenie komputera kiedy talerze dysku twardego obracają się może uszkodzić dysk twardy powodując utratę danych.

Aby obudzić komputer, należy wykonać jedną z poniższych czynności:

• Naciśnij dowolny klawisz klawiatury.

**Uwaga:** Jeśli nie można wznowić działania komputera z trybu uśpienia po naciśnięciu klawisza na klawiaturze, oznacza to przejście do rozszerzonego trybu oszczędzania energii.

• Naciśnij przycisk zasilania.

**Wyłączanie komputera**

Jeśli komputer nie będzie używany przez dłuższy czas, należy go wyłączyć. Aby wyłączyć komputer, wykonaj jedną z poniższych czynności:

- Otwórz panele, i wybierz **Ustawienia 交**→ Zasilanie **①** → Zamknij.
- Kliknąć prawym przyciskiem myszy na przycisku **Start** w lewym-dolnym rogu i wybrać **Zamknij lub wyloguj się Zamknij**.
- Wybierz  $\bigcup \rightarrow Z$ amknij w prawym-górnym rogu ekranu Start.

**Uwaga:** Obsługa zależy od konfiguracji systemu BIOS. Należy zapoznać się z rzeczywistym produktem.

## <span id="page-26-0"></span>**Podłączanie do sieci bezprzewodowej -**

#### **Włączanie połączenia bezprzewodowego**

Aby uruchomić funkcje bezprzewodowe, wykonaj następujące czynności:

- Nacisnąć  $\left\| \frac{\partial \mathbf{r}}{\partial \mathbf{r}} \right\|$ aby wyłączyć tryb samolotowy.
- **2** Otwórz panele i wybierz Ustawienia  $\ddot{\bullet}$  → all aby otworzyć strone konfiguracji sieci.

#### **Podłączanie do sieci bezprzewodowej**

Po włączeniu łączności bezprzewodowej komputer automatycznie wyszuka dostępne sieci bezprzewodowe i wyświetli je na liście dostępnych sieci bezprzewodowych. Aby połączyć się z siecią, należy kliknąć jej nazwę na liście, a następnie kliknąć **Połącz**.

**Uwaga:** Niektóre sieci wymagają podania klucza zabezpieczeń lub hasła podczas łączenia. Aby połączyć się z jedną z takich sieci, należy poprosić administratora sieci lub Dostawcę usług internetowych (ISP) o wydanie klucza zabezpieczeń lub hasła.

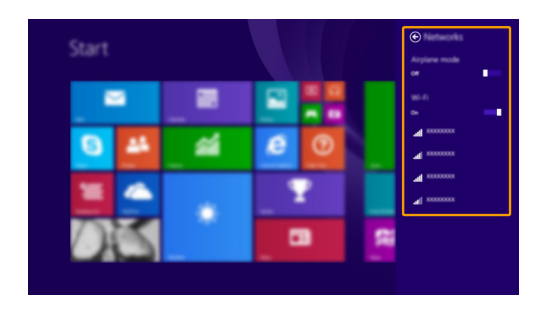

## <span id="page-27-0"></span>**Pomoc i obsługa techniczna**

W przypadku wystąpienia problemu z systemem operacyjnym zapoznaj się z plikiem Pomoc i obsługa techniczna systemu Windows. Aby otworzyć plik Pomocy i Wsparcia systemu Windows, należy wykonać jedną z poniższych czynności:

- Wybrać panel **Ustawienia**, a następnie wybrać **Pomoc**.
- Nacisnij klawisz Windows  $\begin{bmatrix} \blacksquare \end{bmatrix}$  + **Fn** + **F1**.

Plik Pomocy i obsługi technicznej systemu Windows można czytać na komputerze. Można także uzyskać pomoc online, klikając jedno z dwóch łączy w sekcji **Więcej do odkrycia**.

**Uwaga:** System Windows 8.1 zawiera również aplikację **Help + Tips** (Pomoc + porady). Jest ona dostępna na ekranie Start i zawiera informacje na temat nowych funkcji Windows 8.1.

## <span id="page-28-1"></span><span id="page-28-0"></span>**Rozdział 3. Lenovo OneKey Recovery System**

Lenovo OneKey Recovery System to oprogramowanie stworzone do wykonywania kopii zapasowej i przywracania komputera. Można go użyć w przypadku awarii systemu do przywrócenia partycji systemowej do stanu pierwotnego. Można również utworzyć kopie zapasowe użytkownika w celu łatwego przywrócenia, gdy będzie to konieczne.

**Uwagi:**

- **•** Jeśli na komputerze został wstępnie zainstalowany system operacyjny GNU/Linux, OneKey Recovery System nie będzie dostępny.
- **•** Aby użycie funkcji OneKey Recovery System było możliwe, dysk twardy zawiera domyślnie ukrytą partycję, służącą do przechowywania pliku obrazu systemu i plików OneKey Recovery System. Partycja ta jest ukryta ze względów bezpieczeństwa, co tłumaczy dlaczego wskazywana ilości wolnego miejsca na dysku jest mniejsza niż podana.

#### **Tworzenie kopii zapasowej partycji systemowej**

Kopię zapasową partycji systemowej można zapisać w pliku obrazu. Ten plik obrazu może być wykorzystany do przywrócenia partycji systemowej. Aby utworzyć kopię zapasową partycji systemowej:

1 W Windows należy nacisnąć przycisk Novo, lub kliknąć dwukrotnie ikonę OneKey Recovery, aby uruchomić Lenovo OneKey Recovery System.

2 Kliknij **System Backup** (Kopia zapasowa systemu).

3 Wybierz lokalizację kopii zapasowej i kliknij **Next** (Dalej), aby rozpocząć tworzenie kopii zapasowej.

#### **Uwagi:**

- **•** Można wybrać lokalizację kopii zapasowej na lokalnym dysku twardym lub na zewnętrznym urządzeniu pamięci masowej.
- **•** Odłącz dyski zewnętrzne przed uruchomieniem Lenovo OneKey Recovery System. W przeciwnym wypadku, dane z dysku zewnętrznego mogą zostać utracone.
- **•** Proces tworzenia kopii zapasowej może trochę potrwać.
- **•** Proces tworzenia kopii zapasowej jest dostępny tylko wtedy, gdy można normalnie uruchomić system Windows.

#### **Przywracanie**

Można wybrać przywrócenie partycji systemowej do pierwotnego stanu lub do wcześniej utworzonego punktu kopii zapasowej. Aby przywrócić partycję systemową:

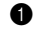

1 W Windows należy nacisnąć przycisk Novo, lub kliknąć dwukrotnie ikonę OneKey Recovery, aby uruchomić Lenovo OneKey Recovery System.

2 Kliknij **System Recovery** (Odzyskiwanie systemu). Komputer zostanie uruchomiony ponownie do środowiska odzyskiwania.

3 Postępuj zgodnie z instrukcjami wyświetlanymi na ekranie, aby przywrócić partycję systemową do pierwotnego stanu lub do wcześniej utworzonego punktu kopii zapasowej.

#### **Uwagi:**

**•** Proces przywracania jest nieodwracalny. Przed rozpoczęciem procesu przywracania należy upewnić się, że wykonano kopię zapasową wszystkich danych, które mają być zapisane na partycji systemowej.

- **•** Proces przywracania może trochę potrwać. Należy więc upewnić się, że w trakcie procesu przywracania do komputera podłączony jest zasilacz sieciowy.
- **•** Powyższe instrukcje należy wykonać jeśli można normalnie uruchomić system Windows.

Jeśli nie można uruchomić systemu Windows, należy wykonać poniższe kroki w celu uruchomienia Lenovo OneKey Recovery System:

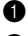

**1** Wyłacz komputer.

2 Naciśnij przycisk Novo. Z **Novo Button Menu** (Menu Przycisku Novo), wybierz pozycję **System Recovery** (Odzyskiwanie systemu) i naciśnij klawisz Enter.

## <span id="page-29-1"></span><span id="page-29-0"></span> $\blacksquare$  Często zadawane pytania

Ten rozdział zawiera najczęściej zadawane pytania, pogrupowane według kategorii.

#### **Wyszukiwanie informacji**

#### **Jakich środków bezpieczeństwa należy przestrzegać podczas korzystania z komputera?**

*Podręcznik z informacjami ogólnymi i dotyczącymi bezpieczeństwa* Lenovo dostarczony z komputerem opisuje wszystkie środki bezpieczeństwa, których należy przestrzegać podczas korzystania z komputera. Należy przeczytać go i stosować wszystkie wymienione w nim zasady bezpieczeństwa.

#### **Gdzie można znaleźć specyfikacje sprzętową mojego komputera?**

Szczegółowe dane techniczne komputera znajdują się na drukowanych broszurach dostarczonych z komputerem.

#### **Gdzie można znaleźć informacje na temat gwarancji?**

Szczegółowe informacje dotyczące gwarancji dla tego urządzenia znajdują się na poniższej stronie internetowej: [support.lenovo.com/warrantystatus.](support.lenovo.com/warrantystatus)

#### **Sterowniki i oprogramowanie zainstalowane fabrycznie**

#### **Gdzie znajdują się dyski instalacyjne dla fabrycznie zainstalowanego oprogramowania Lenovo (oprogramowanie dla komputerów osobistych)?**

Do komputera nie zostały dołączone dyski instalacyjne dla fabrycznie zainstalowanego oprogramowania Lenovo. W razie potrzeby ponownej instalacji dowolnego zainstalowanego fabrycznie oprogramowania należy skorzystać z programu instalacyjnego znajdującego się na partycji D dysku twardego. Jeśli nie będzie można znaleźć tam programu instalacyjnego, można także pobrać go ze strony wsparcia technicznego klienta Lenovo.

#### **Gdzie można znaleźć sterowniki dla różnych urządzeń komputera?**

Jeśli na twoim komputerze zainstalowano fabrycznie system operacyjny Windows, Lenovo udostępnia potrzebne sterowniki dla wszystkich urządzeń na partycji D dysku twardego. Można także pobrać najnowsze sterowniki ze strony wsparcia technicznego klienta Lenovo.

#### **Lenovo OneKey Recovery System**

#### **Gdzie znajdują się dyski do przywracania systemu?**

Do komputera nie zostały dostarczone dyski przywracania systemu. W przypadku konieczności przywrócenia systemu do stanu fabrycznego użyj Lenovo OneKey Recovery System.

#### **Co mogę zrobić, gdy proces tworzenia kopii zapasowej się nie powiedzie?**

Jeśli można rozpocząć tworzenie kopii zapasowej, ale występuje problem w czasie trwania procesu, należy spróbować wykonać następujące kroki:

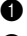

1 Zamknąć wszystkie otwarte programy i ponownie rozpocząć proces tworzenia kopii zapasowej.

2 Sprawdzić, czy nośnik docelowy nie jest uszkodzony. Wybrać inną ścieżkę, i spróbować ponownie.

#### **Kiedy wymagane jest przywrócenie systemu do stanu fabrycznego?**

Użyj tej funkcji, gdy uruchomienie systemu operacyjnego nie jest możliwe. Jeśli na partycji systemowej znajdują się ważne dane, przed rozpoczęciem przywracania należy wykonać ich kopię zapasową.

#### **Narzędzie konfiguracji systemu BIOS**

#### **Czym jest narzędzie konfiguracji systemu BIOS?**

Narzędzie konfiguracji systemu BIOS to oprogramowanie umieszczone w pamięci ROM. Zawiera ono podstawowe informacje o komputerze i oferuje opcje ustawienia urządzeń rozruchowych, zabezpieczeń trybu sprzętowego i innych preferencji.

#### **Jak mogę uruchomić narzędzie konfiguracji systemu BIOS?**

Aby uruchomić narzędzie konfiguracji systemu BIOS:

**1** Wyłącz komputer.

2 Naciśnij przycisk Novo, a następnie wybierz opcję **BIOS Setup** (Konfiguracja BIOS).

#### **Jak mogę zmienić tryb rozruchu?**

Istnieją dwa tryby rozruchu: **UEFI** i **Legacy Support** (Obsługa starszej wersji). Aby zmienić tryb rozruchu, otwórz narzędzie konfiguracji BIOS i przełącz tryb rozruchu na **UEFI** lub **Legacy Support** (Obsługa starszej wersji) w menu rozruchowym.

#### **Kiedy należy zmienić tryb rozruchu?**

Domyślny tryb rozruchu komputera to tryb **UEFI**. Jeśli konieczna jest instalacja starszego systemu operacyjnego, takiego jak Windows, Linux lub Dos itp. (systemu operacyjnego starszego niż Windows 8) na komputerze, należy zmienić tryb rozruchu na **Legacy Support** (Obsługa starszej wersji). Starsze systemy, takie jak Windows, Linux lub Dos nie mogą być zainstalowane bez przełączenia trybu rozruchu.

**Uzyskiwanie pomocy**

#### **Jak mogę skontaktować się z Centrum obsługi klienta?**

Zobacz "Rozdział 3. Uzyskiwanie pomocy i obsługi technicznej" w *Podręcznik z informacjami ogólnymi i dotyczącymi bezpieczeństwa* Lenovo.

## <span id="page-31-0"></span>**Rozwiązywanie problemów**

#### **Problemy z wyświetlaniem** Po włączeniu komputera nic nie pojawia się na ekranie. **•** Jeśli na ekranie nie pojawia się obraz, należy upewnić się, że: - Zasilacz sieciowy jest podłączony do komputera, a przewód zasilający jest podłączony do sprawnego gniazdka elektrycznego. - Komputer jest włączony. (Należy ponownie nacisnąć przycisk zasilania dla potwierdzenia.) **•** Jeśli powyższe warunki są spełnione, a ekran pozostaje pusty, oddaj komputer do serwisu. Po włączeniu komputera na pustym ekranie jest wyświetlany tylko biały kursor. **•** Przywróć kopie zapasowe plików w systemie Windows lub całą zawartość dysku twardego do ustawień fabrycznych przy użyciu Lenovo OneKey Recovery System. Jeśli na ekranie nadal jest widoczny tylko kursor, oddaj komputer do serwisu. Ekran gaśnie kiedy komputer jest włączony. **•** Może być włączony wygaszacz ekranu lub tryb oszczędzania energii. Aby wyłączyć wygaszacz lub wyjść z trybu uśpienia wykonaj jedną z poniższych czynności: - Dotknij touchpada. - Naciśnij dowolny klawisz klawiatury. - Naciśnij przycisk zasilania. - Naciśnij **F9** ( $\left\| \frac{\mathbb{R}^{\times}}{\mathbb{R}^{\times}} \right\|$ ) w celu stwierdzenia czy podświetlenie ekranu LCD nie zostało wyłączone. **Problemy z hasłem BIOS** Zapomniałem hasła. **•** Jeśli zapomniałeś hasła użytkownika, poproś administratora systemu o jego zresetowanie. **•** Jeśli zapomniałeś hasła dysku twardego, autoryzowany serwisant Lenovo nie będzie mógł zresetować hasła ani odzyskać danych z dysku. Należy zabrać komputer do autoryzowanego serwisu Lenovo lub przedstawiciela handlowego w celu wymiany dysku twardego. Wymagany jest dowód zakupu, a za usługę i części pobrana

**•** Jeśli nie pamiętasz hasła administratora, autoryzowany serwis firmy Lenovo nie będzie mógł go zresetować. Należy zabrać komputer do autoryzowanego serwisu Lenovo lub przedstawiciela handlowego w celu wymiany płyty głównej. Wymagany jest dowód zakupu, a za usługę i części pobrana zostanie opłata.

zostanie opłata.

#### **Problemy z trybem uśpienia**

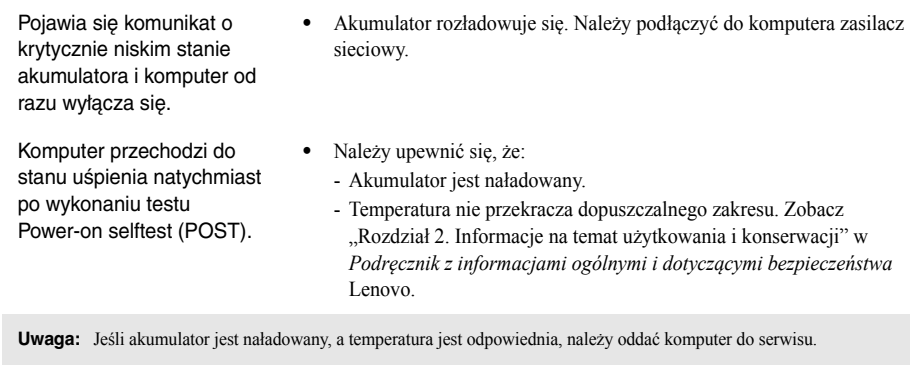

Komputer nie wybudza się z trybu uśpienia i nie działa.

- **•** Jeśli komputer znajduje się w trybie uśpienia, należy podłączyć zasilacz sieciowy do komputera, a następnie nacisnąć dowolny klawisz lub przycisk zasilania.
- **•** Jeśli system nadal nie powraca z trybu uśpienia, system przestał odpowiadać lub nie można wyłączyć komputera, należy zrestartować komputer. Niezapisane dane mogą zostać utracone. Aby zresetować komputer, naciśnij i przytrzymaj przycisk zasilania przez co najmniej 4 sekundy. Jeśli komputer nadal nie uruchamia się ponownie, należy odłączyć zasilacz sieciowy.

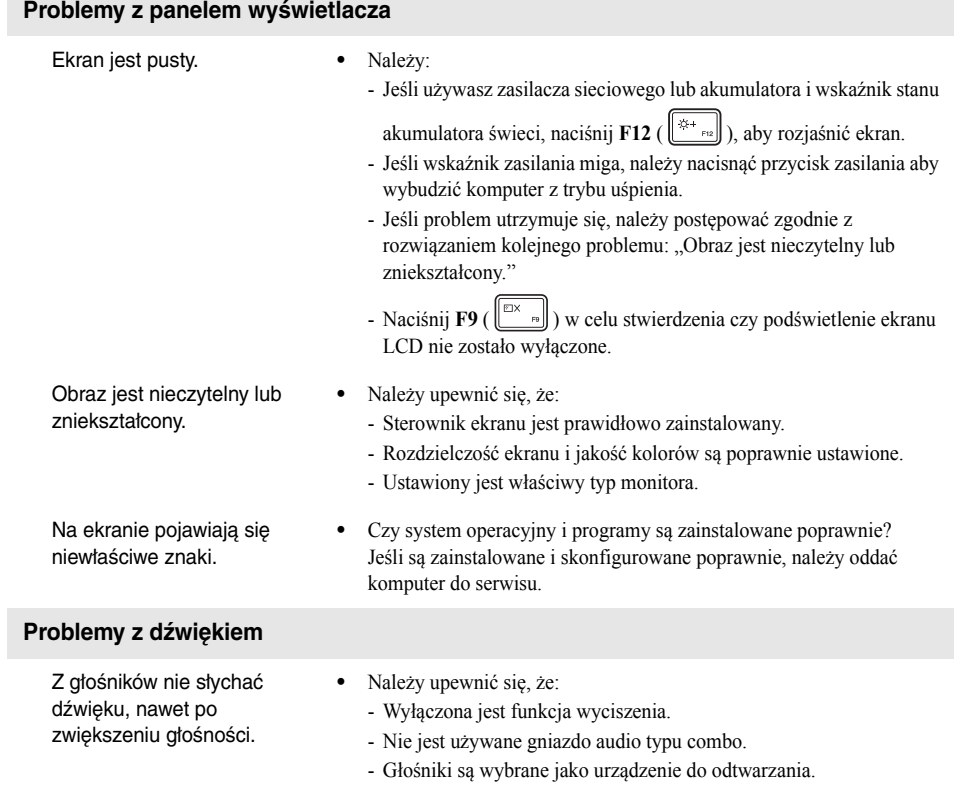

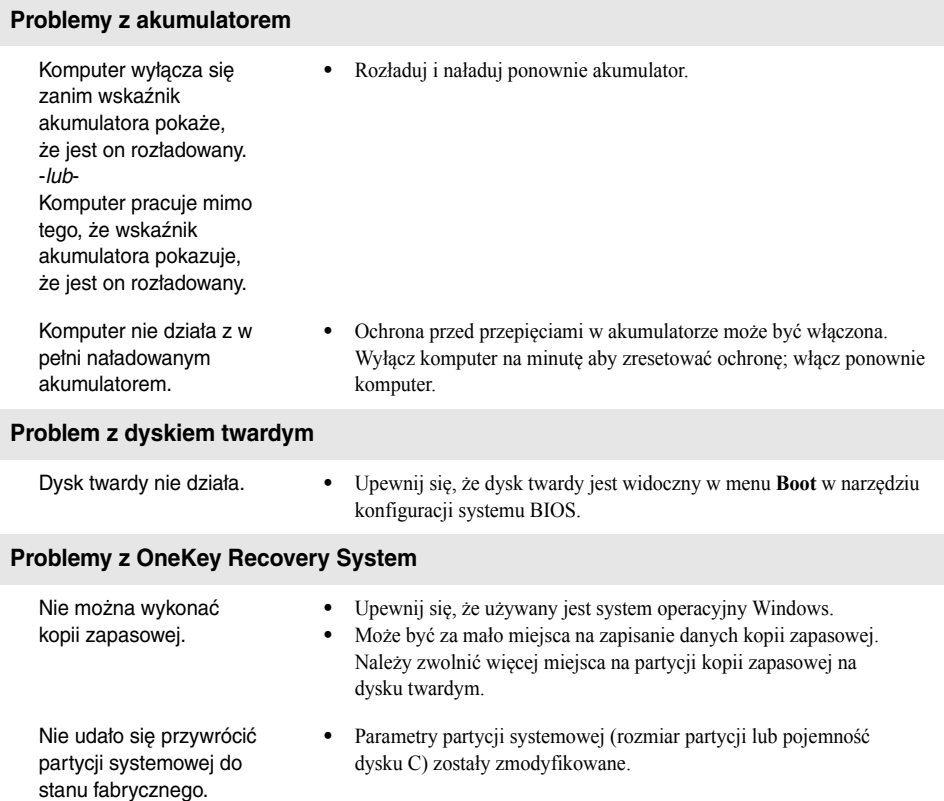

## **Inne problemy**

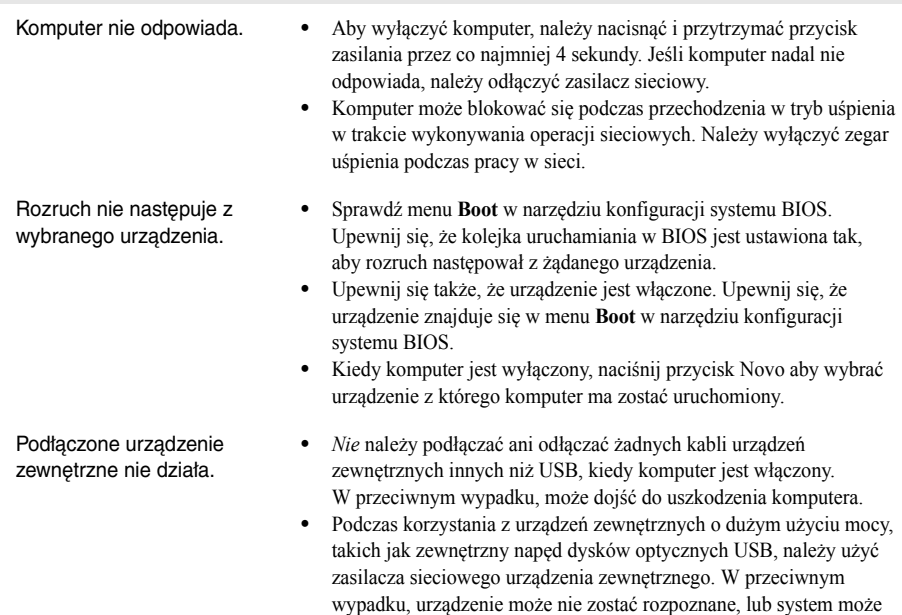

wyłączyć się.

## <span id="page-36-0"></span>**Dodatek A. Instrukcje dotyczące modułów wymiennych CRU**

## **Uwagi:**

- **•** Ilustracje zastosowane w tym dodatku przedstawiają Lenovo Z51-70, o ile nie zaznaczono inaczej.
- **•** Poniższe kroki dotyczące aktualizacji i wymiany urządzeń są takie same dla Lenovo Z41-70/Z51-70/ ideapad 500-14ACZ/ideapad 500-15ACZ.

## <span id="page-36-1"></span>**Usuwanie klawiatury**

Aby usunąć klawiaturę, wykonaj następujące czynności:

- 1 Wyłączyć komputer. Odłączyć zasilacz sieciowy i wszystkie kable.
- 2 Zamknij wyświetlacz i przekręć komputer na drugą stronę.
- <sup>3</sup> Usunąć śruby mocujące klawiaturę **1**.

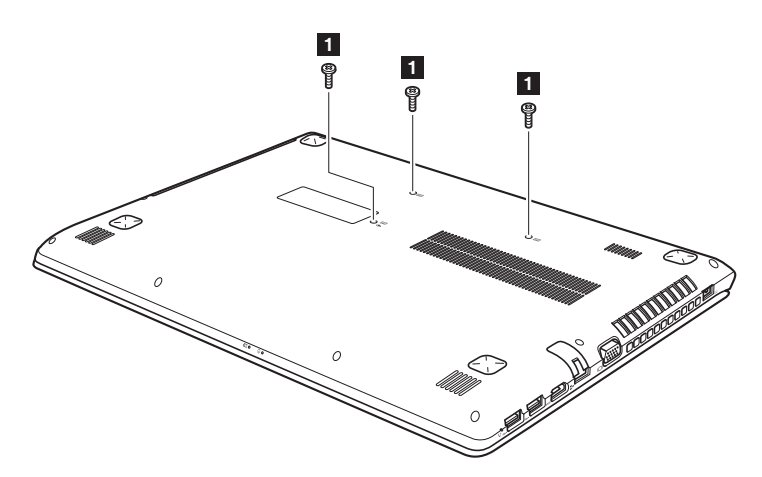

**Dodatek A. Instrukcje dotyczące modułów wymiennych CRU**

**Lenovo Z51-70/ideapad 500-15ACZ**

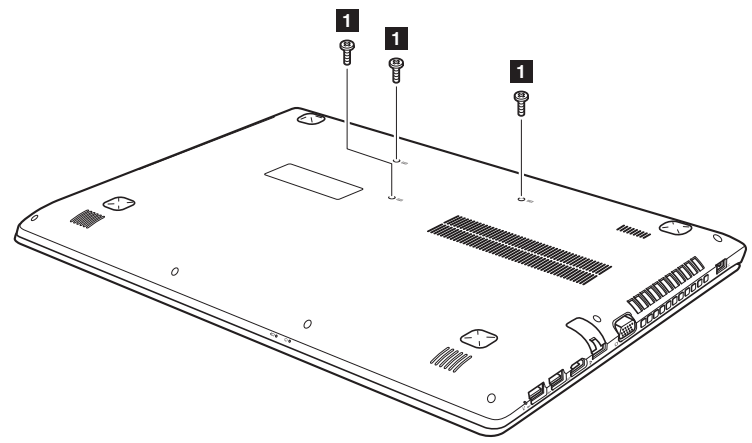

Przekręć komputer na drugą stronę i otwórz wyświetlacz.

 Nacisnąć klawiaturę końcówką rozwiniętego spinacza biurowego (lub podobnego obiektu bez ostrego zakończenia) przez otwór na tylnej pokrywie.

Poluzować klawiaturę palcami **2**, a następnie unieść delikatnie **3**.

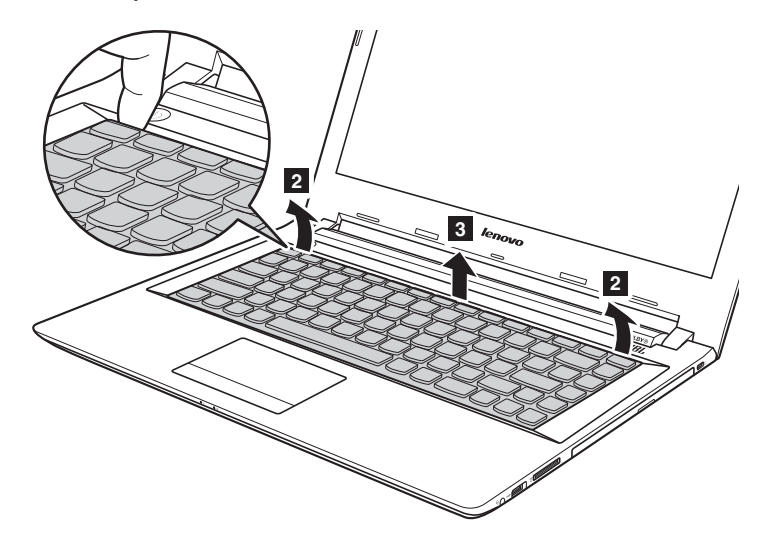

 

**Lenovo Z51-70/ideapad 500-15ACZ**

0 Odepnij złącza w kierunku wskazanym strzałkami 4 i 5. Wyjąć klawiaurę.

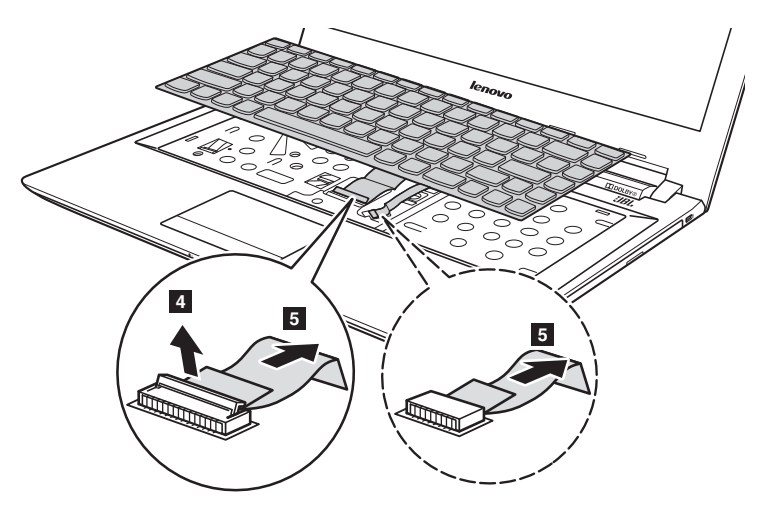

**Lenovo Z51-70/ideapad 500-15ACZ**

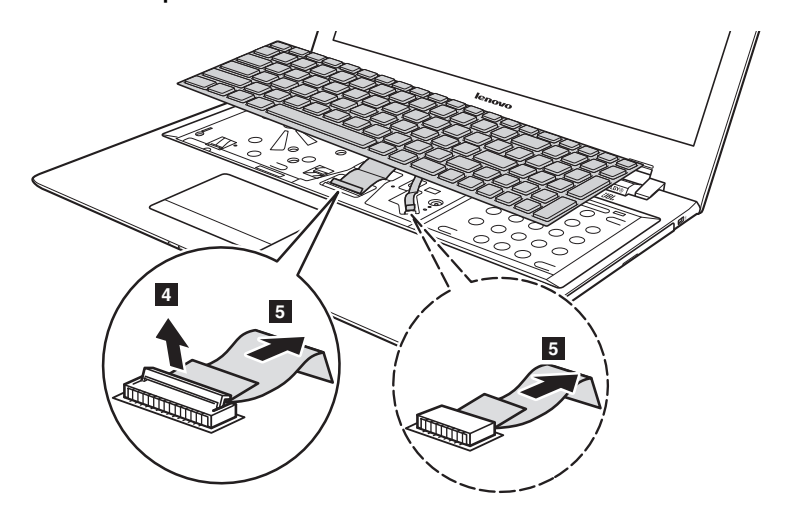

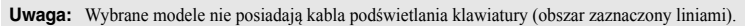

## <span id="page-40-0"></span> $\blacksquare$  Wyjmowanie napędu optycznego -

#### **Lenovo Z41-70/ideapad 500-14ACZ**

Aby wyjąć napęd optyczny, należy:

- Wykręcić śruby pokazane na ilustracji 1.
- **2** Delikatnie wyciągnąć napęd 2.

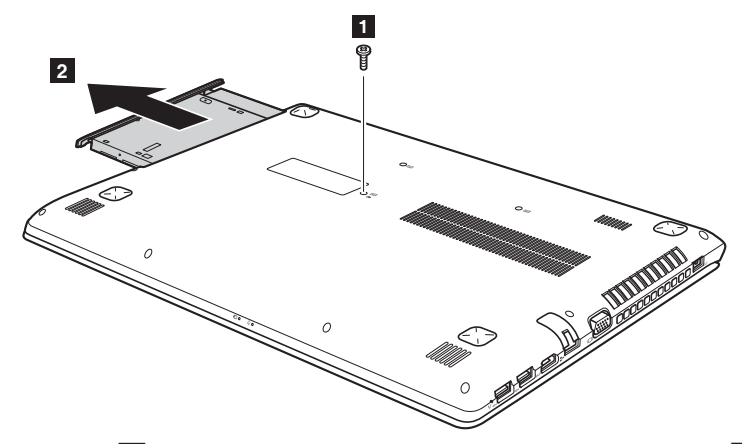

3 Odkręcić śruby 3 i zdjąć mocowanie napędu optycznego w kierunku wskazanym strzałką 4.

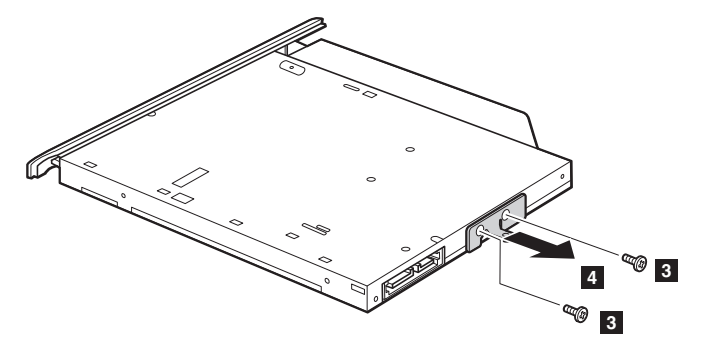

#### **Dodatek A. Instrukcje dotyczące modułów wymiennych CRU**

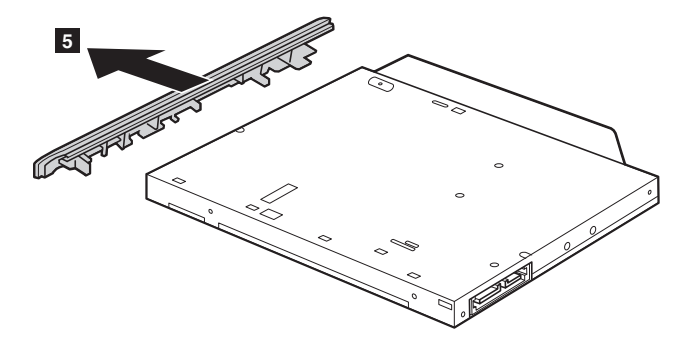

4 Delikatnie wyjąć ramkę napędu optycznego w kierunku wskazanym strzałką 5.

#### **Lenovo Z51-70/ideapad 500-15ACZ**

Aby wyjąć napęd optyczny, należy:

Usunąć klawiaturę. Szczegół[owe informacje - zobacz "Usuwanie klawiatury" na stronie 31.](#page-36-1)

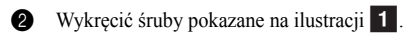

Delikatnie wyciągnąć napęd 2.

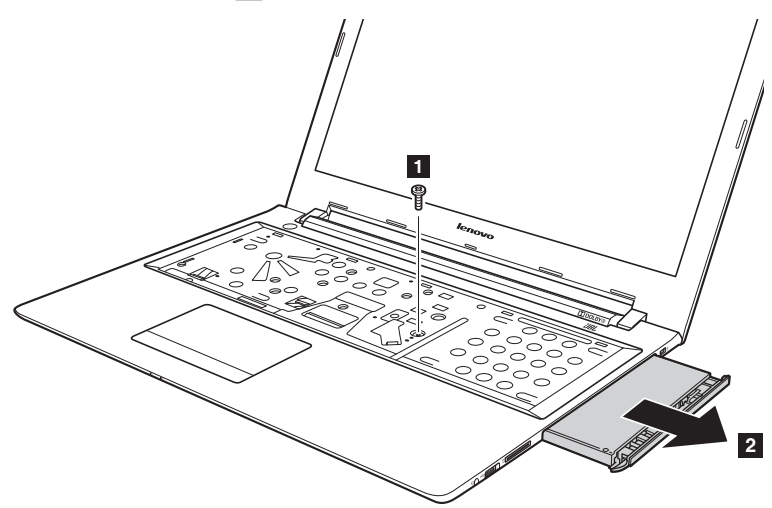

**<sup>3</sup> <sup>4</sup> 3**

4 Odkręcić śruby 3 i zdjąć mocowanie napędu optycznego w kierunku wskazanym strzałką 4.

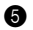

**6** Delikatnie wyjąć ramkę napędu optycznego w kierunku wskazanym strzałką 5.

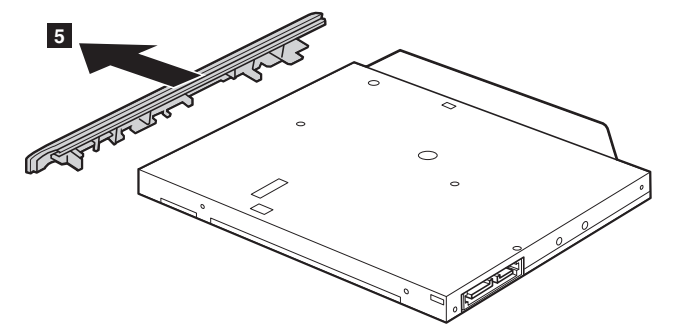

Poniższa tabela zawiera listę wszystkich modułów wymiennych dostępnych dla komputera i informacje gdzie szukać instrukcji montażu.

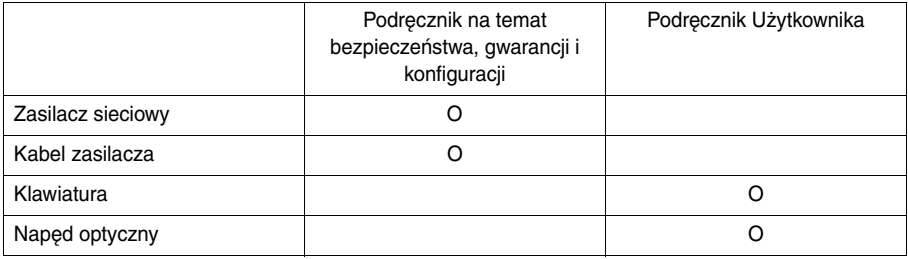

## <span id="page-43-0"></span>**Znaki towarowe**

Następujące nazwy są znakami towarowymi lub zastrzeżonymi znakami towarowymi firmy Lenovo w Polsce i/ lub innych państwach.

Lenovo OneKey ideapad

Microsoft i Windows są znakami towarowymi Microsoft Corporation w Stanach Zjednoczonych Ameryki i/lub innych państwach.

Nazwy innych firm, produktów lub usług mogą być ich znakami towarowymi lub znakami usługowymi.

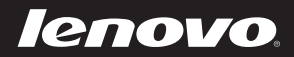

pl-PL Rev. AA00